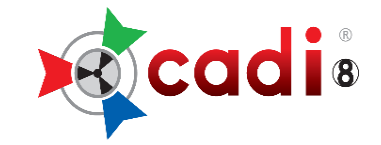

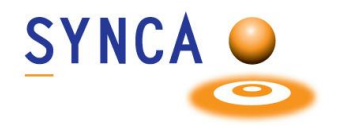

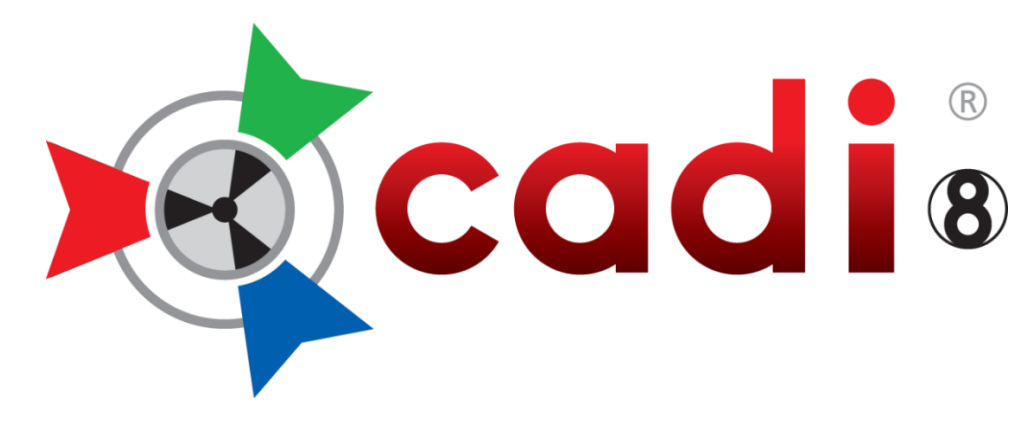

## **(Clinical Applications in Dental Imaging)**

# **CONFIGURATION PROCEDURES**

# **CADI NETWORK VERSION WITH CADI DATA**

Created by Synca Revised April 2023

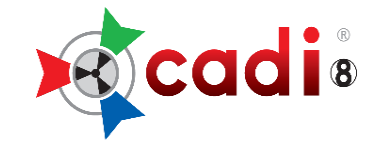

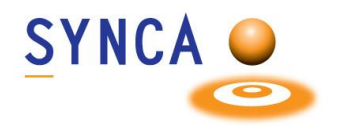

## **TABLE OF CONTENT**

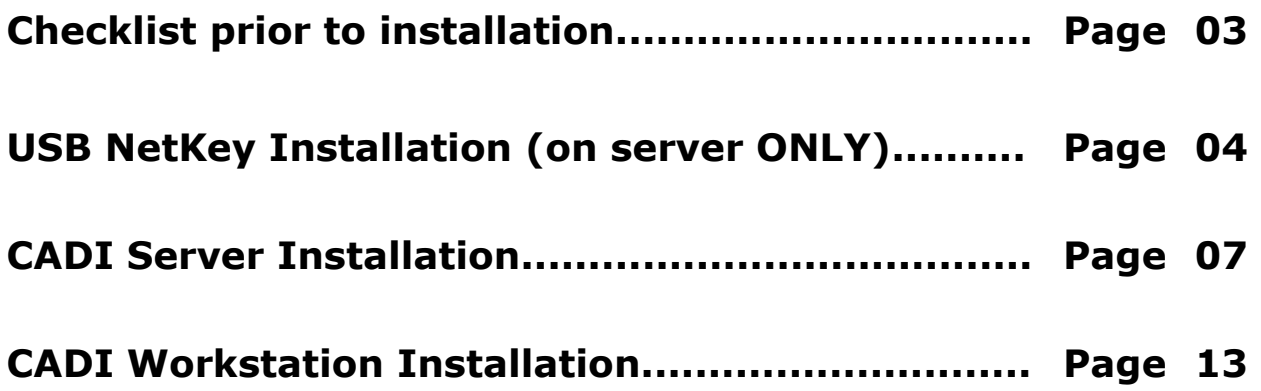

For software support or technical problems please contact our support technicians.

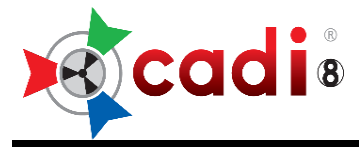

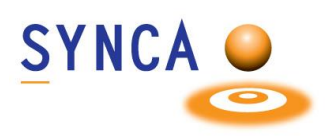

# *CHECKLIST PRIOR TO INSTALLATION*

#### **Before starting the installation, make sure that you have all the components needed.**

- Verify that you have AT LEAST the minimum required computer specifications;
- CADI Program downloaded from website [\(click here\)](https://www.cadidental.ca/files/cadicd.iso);
- CADI Superpro USB Key;
- This Manual
- Make sure that no one is using CADI, or the server itself;
- Be sure to have administrator rights in Windows on local PC (Ask your PC Administrator)
- Be sure to have total access rights to the folder where the patients' images will be saved;
- Be sure that you have access to your server from every machine;
- If using a FIREWALL make sure that you add an "**Exception**" to the Firewall Rules. You need to have the "**UDP**" port "**6001**" added as an exception in the rules. (Ask your PC Administrator);
- Make sure the DPI Settings in Windows is set to 96 DPI.

The installation process will take between 30 to 45 minutes for the server and about 30 minutes per workstation.

### *For the installation to work properly, ALL the computers MUST have the latest updates and service packs, be free of viruses and spywares, and must NOT have any hardware problems prior to installing this product.*

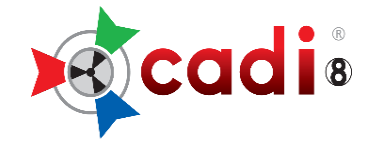

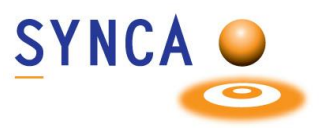

### **WHAT TO DO WITH THE ISO FILE**

Once you have the CADICD.ISO file downloaded, preferably on the server or a location of your choice, you need to extract it and copy the contents to your server so that you can access CADI software CD from any workstation.

To do so, follow these instructions.

- 1. Right-click the cadicd.iso in the location that you downloaded it and choose "**Open**" or "**Mount**".
- 2. In the new window that opens, you should see a folder named "**Cadi x.xx.xx.x**".
- 3. Select that folder and copy it.
- 4. Paste it on your server in a shared directory accessible by all workstations.
- 5. Once this is done you can continue with the installation instructions.

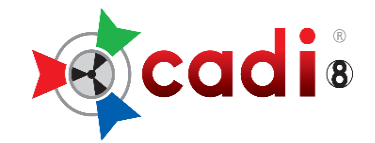

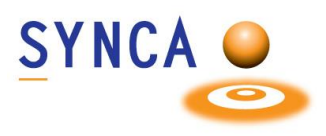

## *INSTALLATION OF THE SUPERPRO NETWORK USB KEY*

**(To be done on the computer that will be used for the USB SUPERPRO Key ONLY. DON'T do this on every machine)**

*If you are already using a single user key and want to transfer to a Network Key, contact your CADI Dealer.*

## **IMPORTANT: DO NOT CONNECT THE SUPERPRO KEY YET**

Use Windows Explorer to browse to the directory that has the CADI installer and follow these steps:

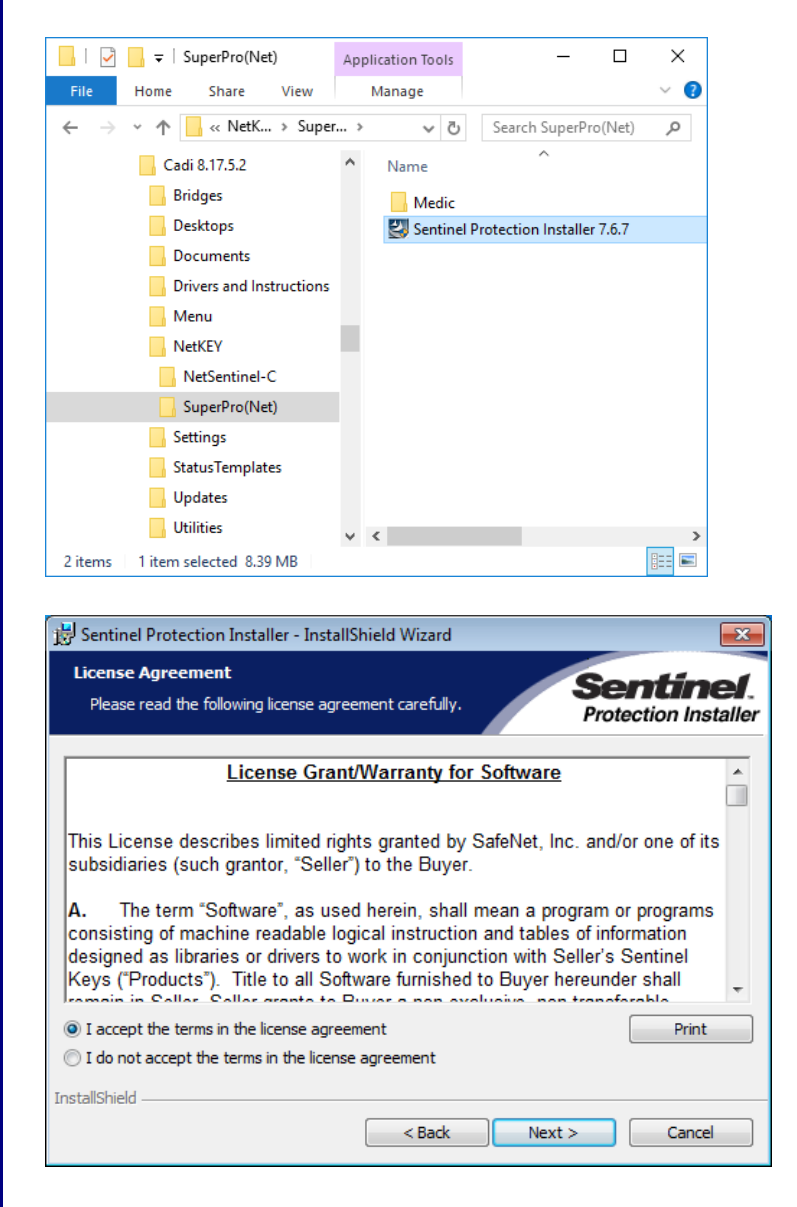

In the CADI installer folder, locate the file called:"**Sentinel Protection Installer 7.x.x.exe**". It is located in "**NetKey\SuperPro(Net)\**"

Double-click on " **Sentinel Protection Installer 7.x.x.exe**" to start the USB SUPERPRO installation.

Put a dot in the circle of "**I accept the terms in the license agreement**".

Click on "**Next**".

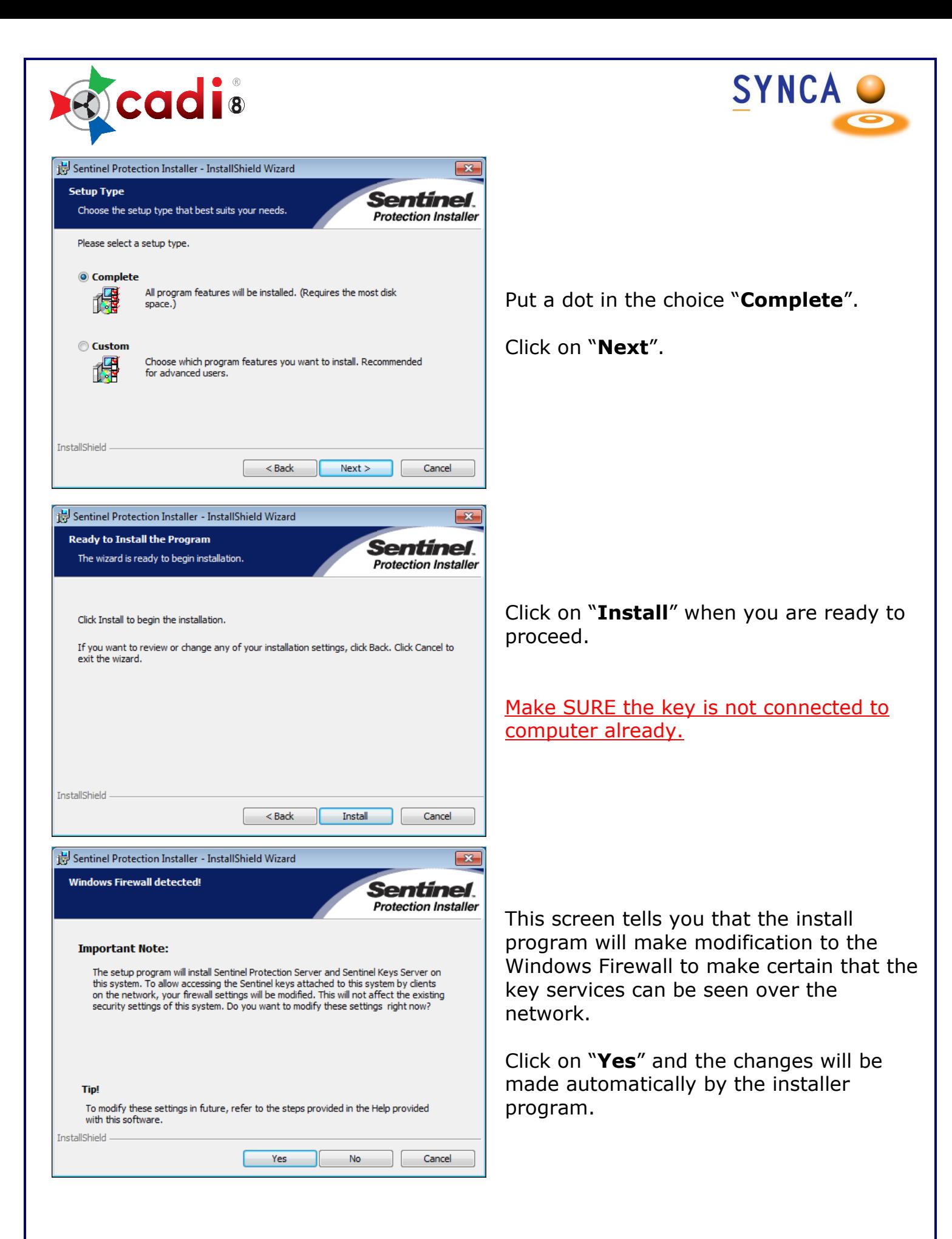

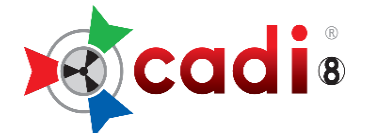

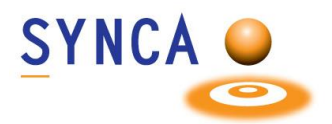

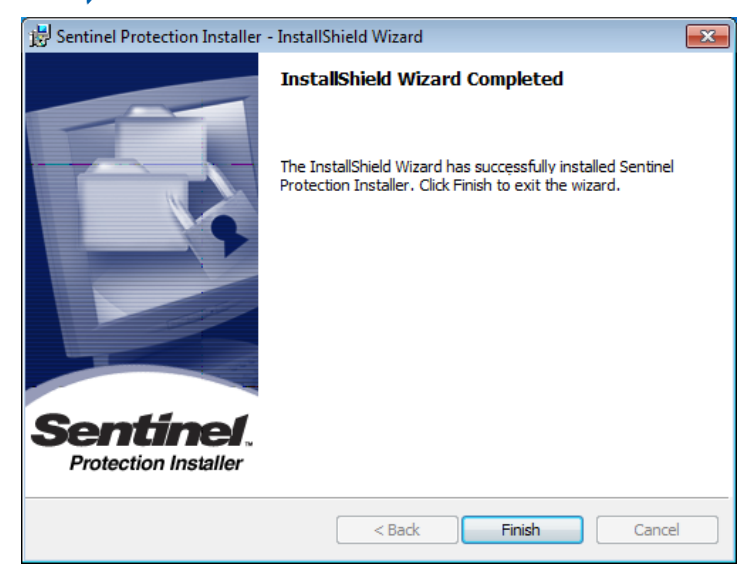

When this screen shows up, the installation is complete.

Click on "**Finish**".

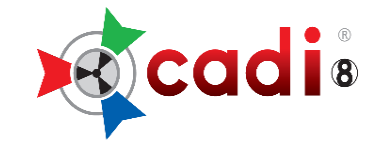

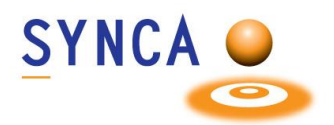

# *INSTALLATION PROCEDURES*

# **CADI NETWORK VERSION WITH CADI DATA**

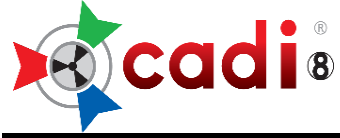

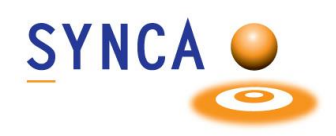

## *CADI SERVER INSTALLATION PROCEDURES*

### *CADI NETWORK VERSION WITH CADI DATA*

Type the Computer Server Name:

Type the Shared Drive Name: (Where CADI is being installed)

### **STEP 1**

Access to Windows Explorer, locate the CADI installer folder you created and double-click the file called "**CADI\_X\_XX\_XX\_X.exe**" and double-click it.

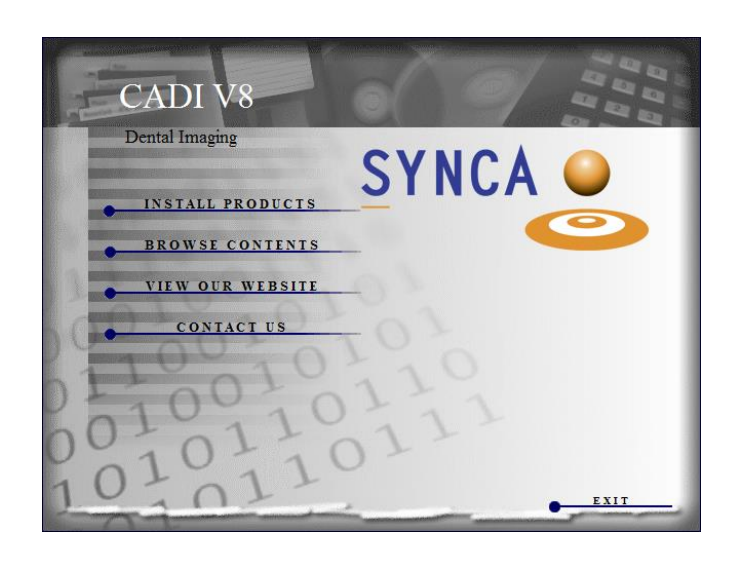

### **STEP 2**

From this menu, click on the words "**Install Products**". This will bring the next screen.

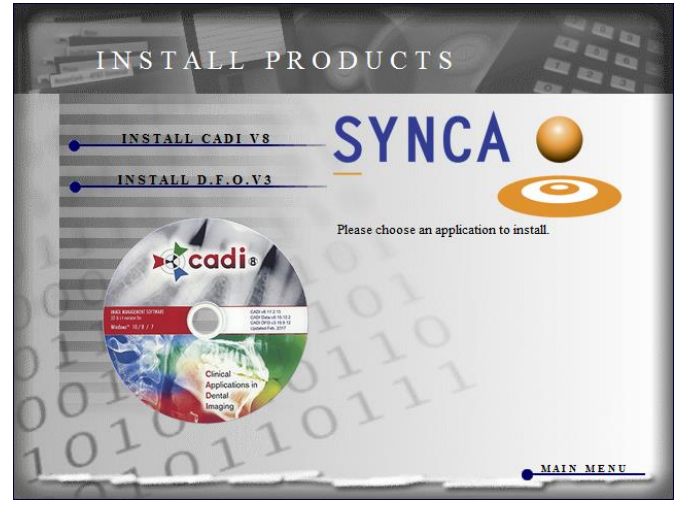

### **STEP 3**

Click on the choice "**INSTALL CADI V8**". This will begin the installation process and it could take up to 1 minute before you see the next screen.

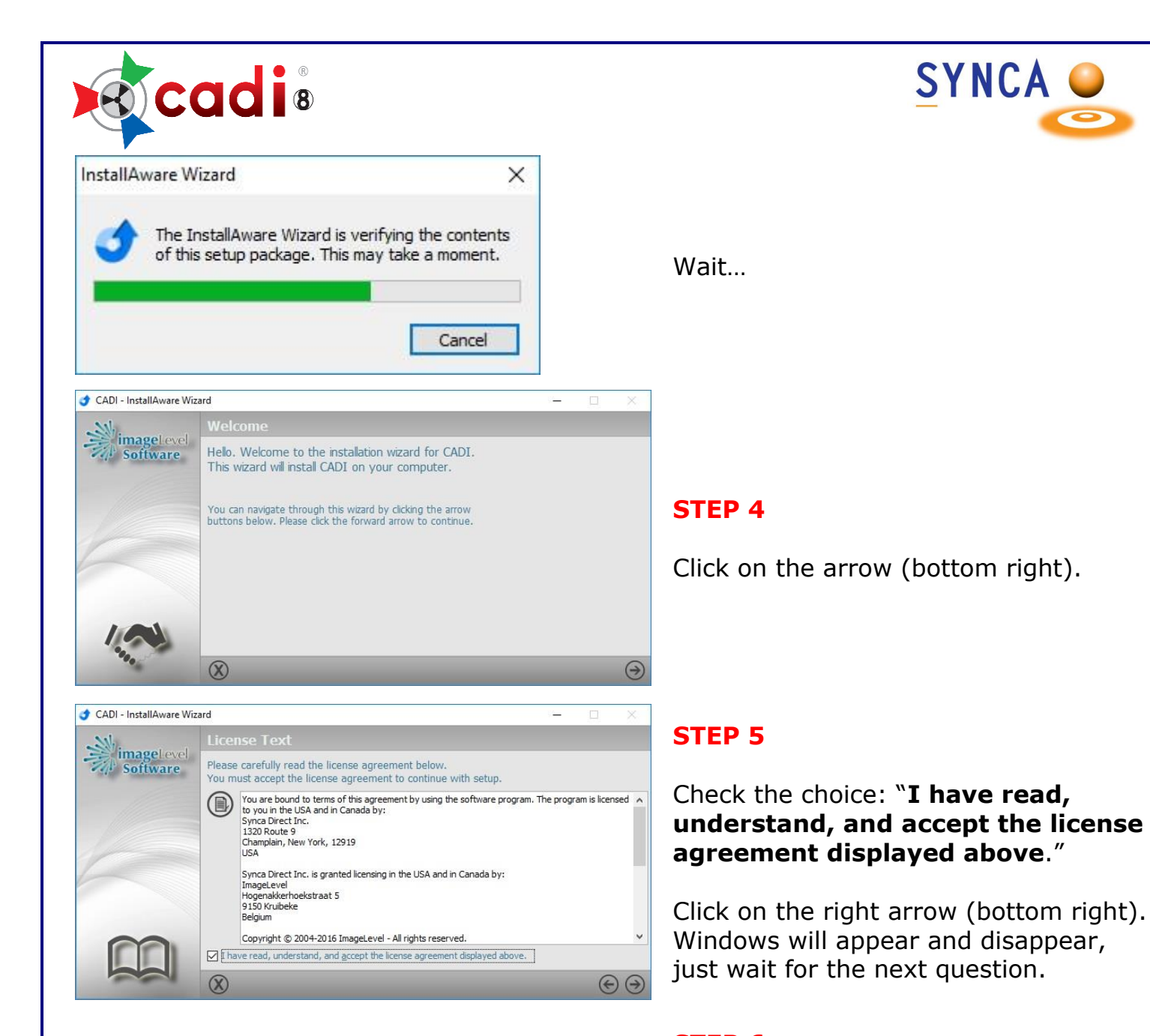

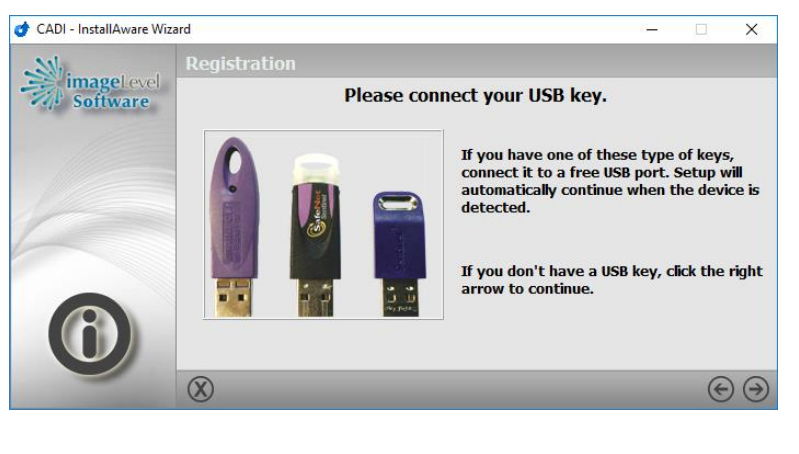

## **STEP 6**

#### **\*\*\*WARNING\*\*\***

You **MUST** connect the SUPERPRO key to a USB port. *(NOTE: the key will be connected permanently, it is recommended to choose a USB port on the back of the computer.)*

When the key is connected, click on the arrow pointing right (bottom right) to continue. (The installation might continue automatically, if so, just wait for the next screen.)

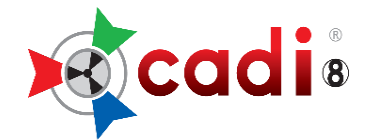

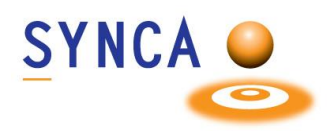

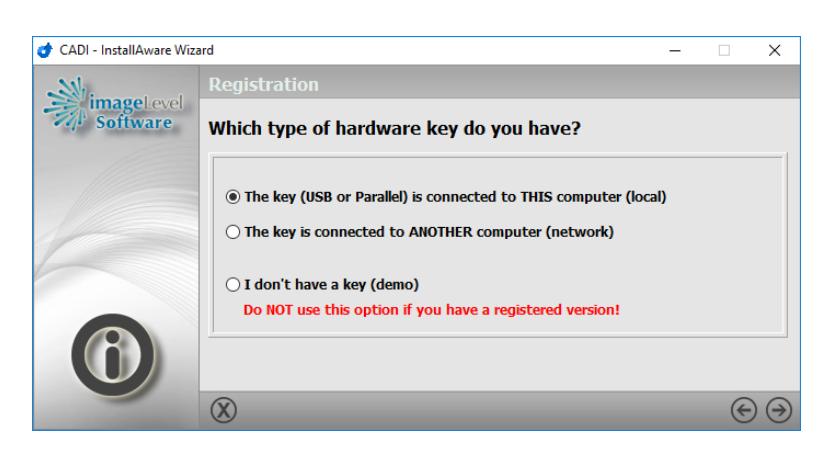

#### **STEP 7**

(This window might or might not appear, just be aware of it and the choices on it.)

Click in the circle next to "**The key (USB or Parallel) is connected to THIS computer (local)**"

Click on the arrow pointing right (bottom right) to continue.

#### **STEP 8**

#### **\*\*\*\*\*\*WARNING\*\*\*\*\*\***

**MAKE SURE** the check mark in the choice "**CADI Data**" is **PRESENT**.

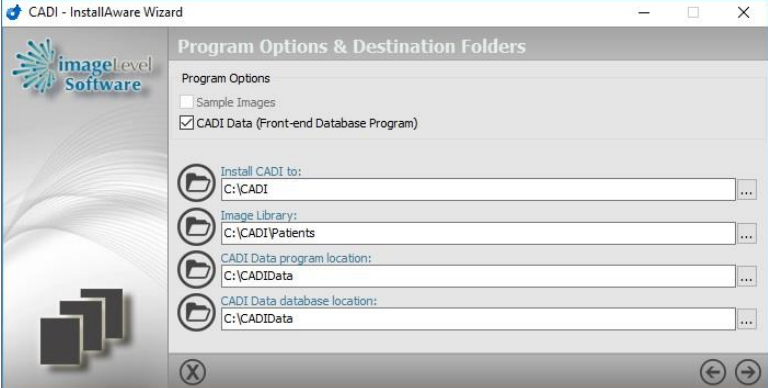

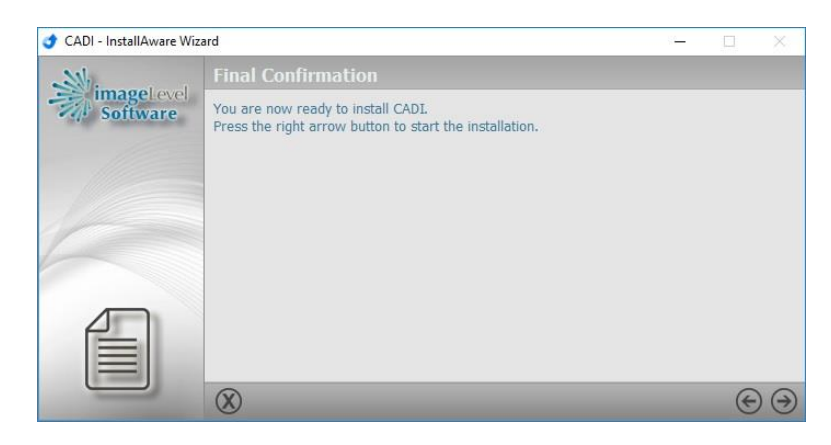

The directory should be pointing to "**C:\CADI**" and "**C:\CADIData**". The "**Image Library**" should point to "**C:\CADI\Patients**".

(The **C:\** drive is relative to YOUR configuration, change the drive letter to the one **WHERE YOU ARE INSTALLING THE SOFTWARE**.)

You can change the path by clicking on the three (3) dots button at the end of the field.

Click on the arrow pointing right (bottom right) to continue.

#### **STEP 9**

The installation is ready to start.

Click on the arrow pointing right (bottom right) to continue.

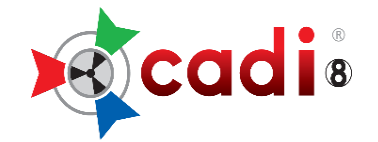

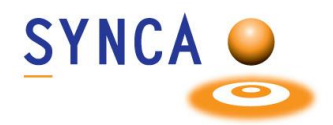

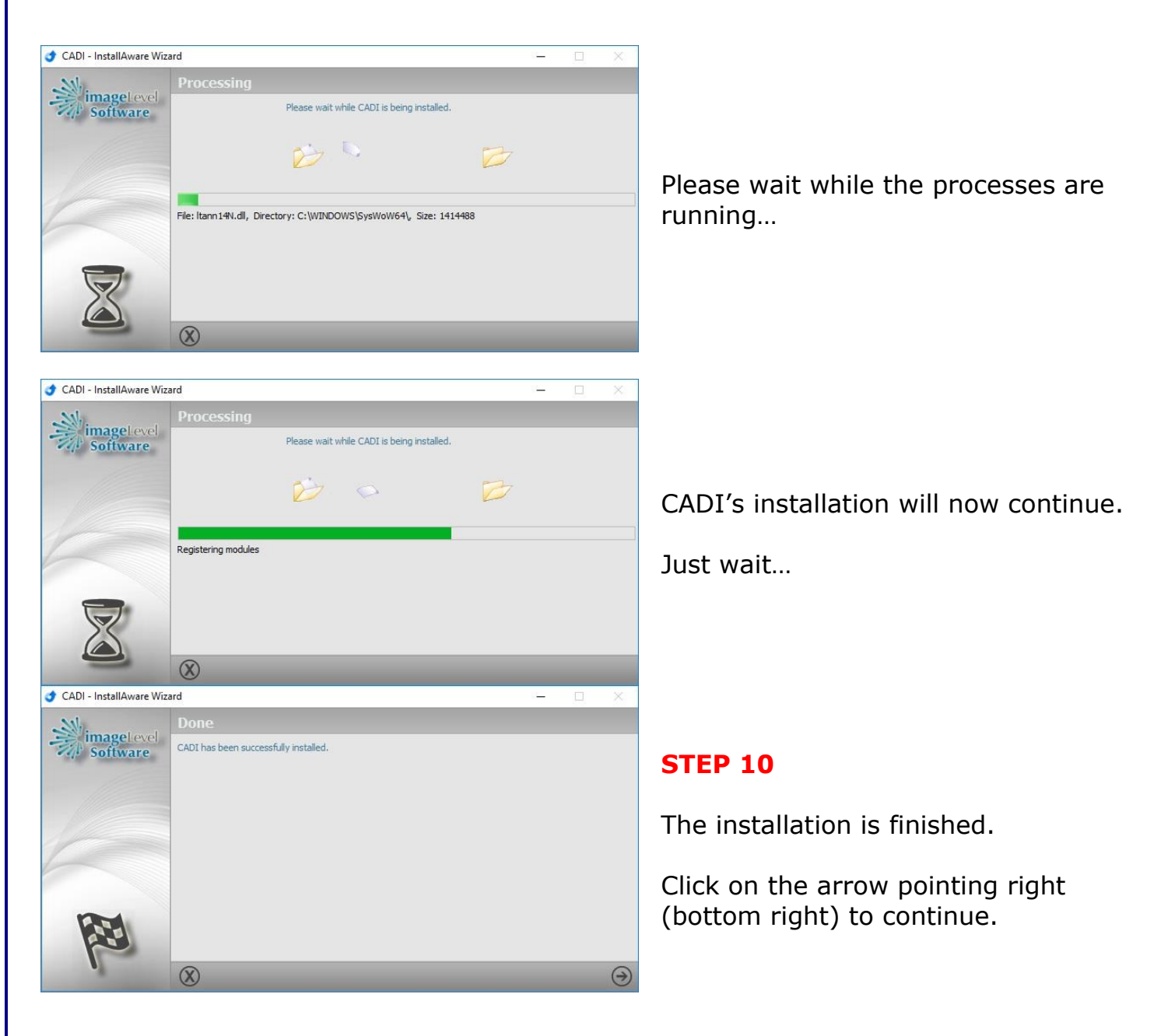

## **DO NOT START CADI. REBOOT SERVER NOW**

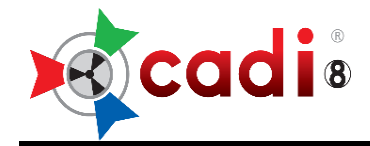

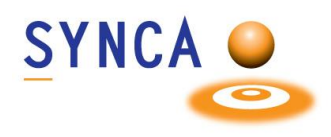

# *CADI WORKSTATION INSTALLATION PROCEDURES*

### *CADI NETWORK VERSION WITH CADI DATA*

#### **STEP 1**

Access to Windows Explorer, locate the CADI installer folder you created and double-click the file called "**CADI\_X\_XX\_XX\_X.exe**" and double-click it.

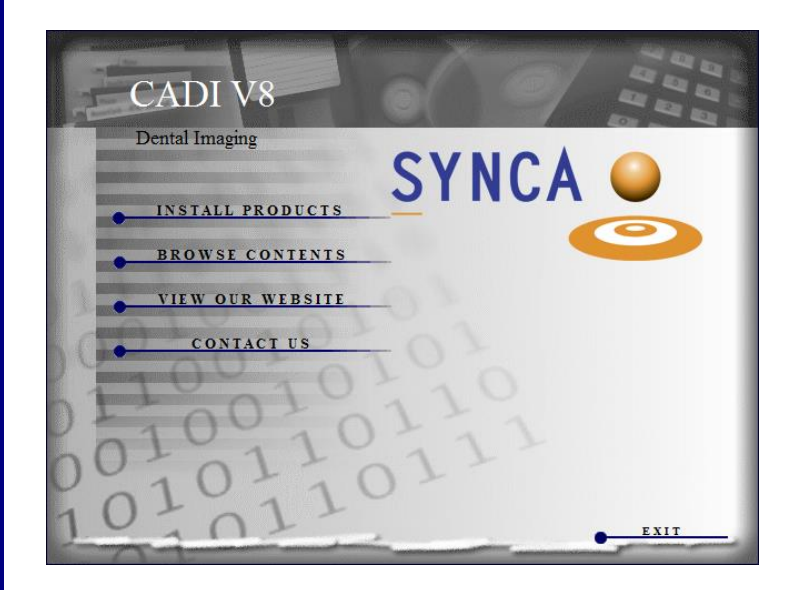

#### **STEP 2**

From this menu, click on the words "**Install Products**". This will bring the next screen.

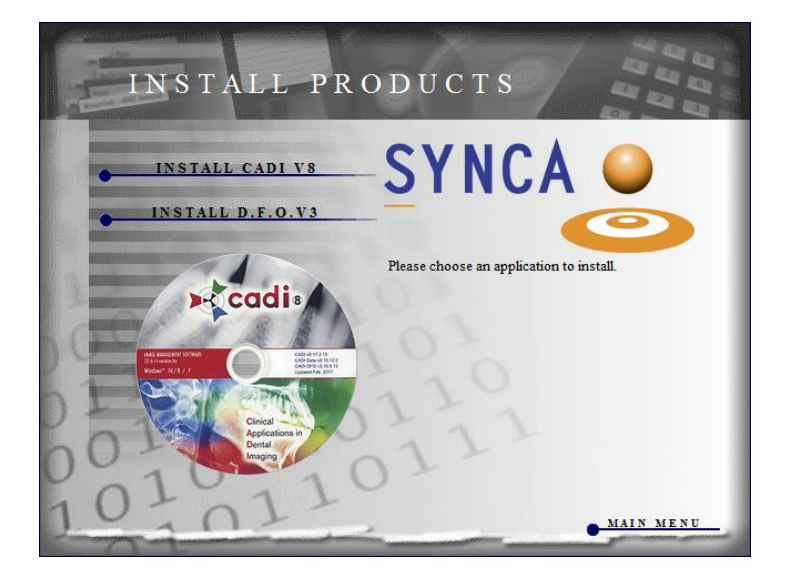

### **STEP 3**

Click on the choice "**INSTALL CADI V8**". This will begin the installation process and it could take up to 1 minute before you see the next screen.

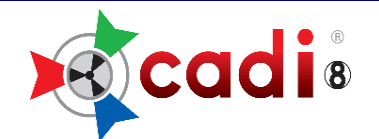

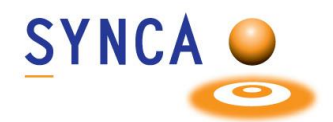

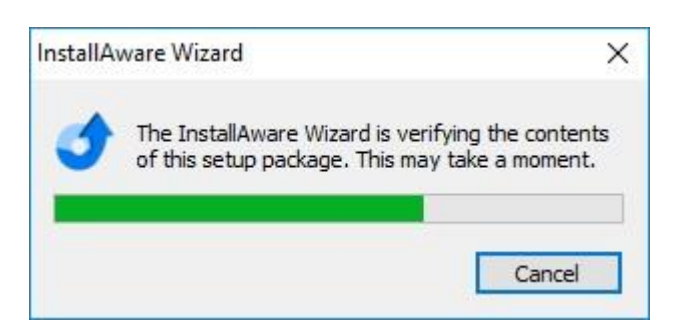

CADI - InstallAware Wizard  $\begin{picture}(120,10) \put(0,0){\line(1,0){10}} \put(15,0){\line(1,0){10}} \put(15,0){\line(1,0){10}} \put(15,0){\line(1,0){10}} \put(15,0){\line(1,0){10}} \put(15,0){\line(1,0){10}} \put(15,0){\line(1,0){10}} \put(15,0){\line(1,0){10}} \put(15,0){\line(1,0){10}} \put(15,0){\line(1,0){10}} \put(15,0){\line(1,0){10}} \put(15,0){\line($ Hello. Welcome to the installation wizard for CADI. This wizard will install CADI on your computer. You can navigate through this wizard by clicking the arrow<br>buttons below. Please click the forward arrow to continue.  $\circledR$  $\odot$ 

### **STEP 4**

Wait…

Click on the arrow (bottom right).

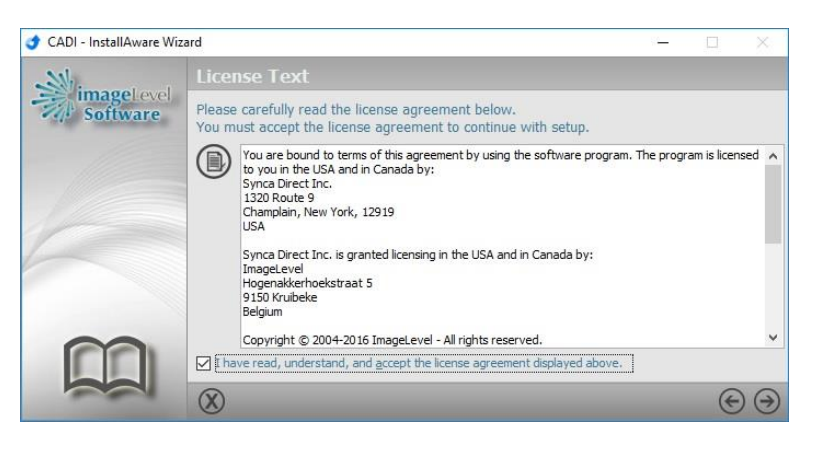

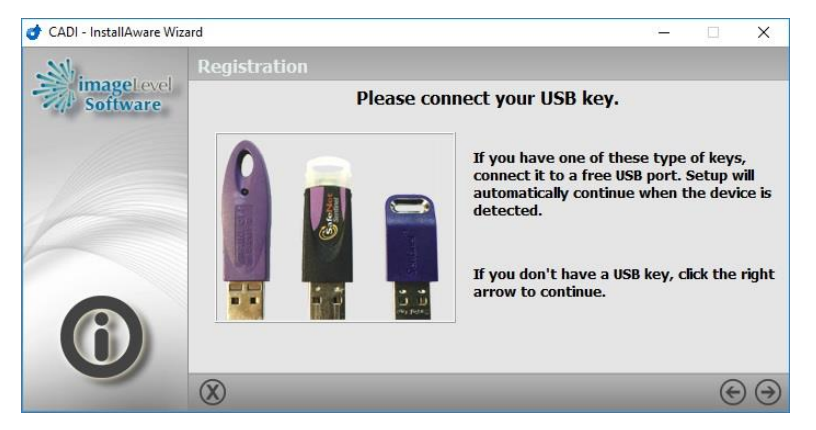

### **STEP 5**

Check the choice: "**I have read, understand, and accept the license agreement displayed above**."

Click on the right arrow (bottom right). Windows will appear and disappear, just wait for the next question.

### **STEP 6**

#### **\*\*\*WARNING\*\*\***

You are on a workstation; the key is not on this machine.

Click on the arrow pointing right (bottom right) to continue.

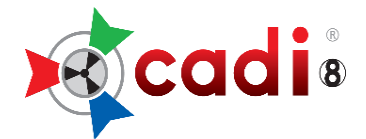

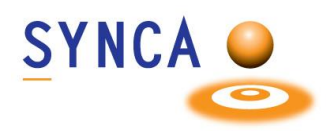

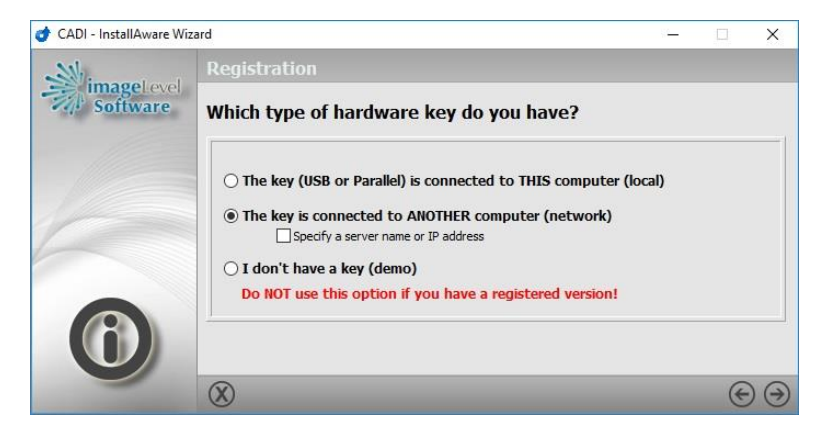

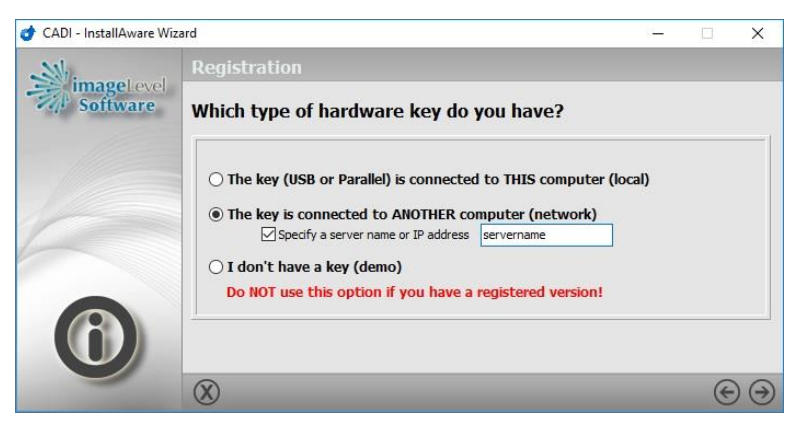

#### **STEP 7**

When the key is not found on the computer you are installing on, the installation brings you this window.

Click in the circle next to "**The key is connected to ANOTHER computer (network)"**

Click on the arrow pointing right (bottom right) to continue.

If you want you can specify the name of the server where the key is.

If you check the choice "**Specify a server name or IP address**", an empty field will appear where you can put the name, UNC, or IP address of the computer where the key is.

Click on the arrow pointing right (bottom right) to continue.

#### **STEP 8**

#### **\*\*\*\*\*\*WARNING\*\*\*\*\*\***

**MAKE SURE** the check mark in the choice "**CADI Data**" is **PRESENT**.

Workstations have to point the "**Image Library**" and the "**CADI Data database locations**" to the server.

Cadi and CADI Data must be installed locally on the workstation. **Pay attention to the image on the left**.

You can change the path by clicking on the three (3) dots button at the end of the field.

Click on the arrow pointing right (bottom right) to continue.

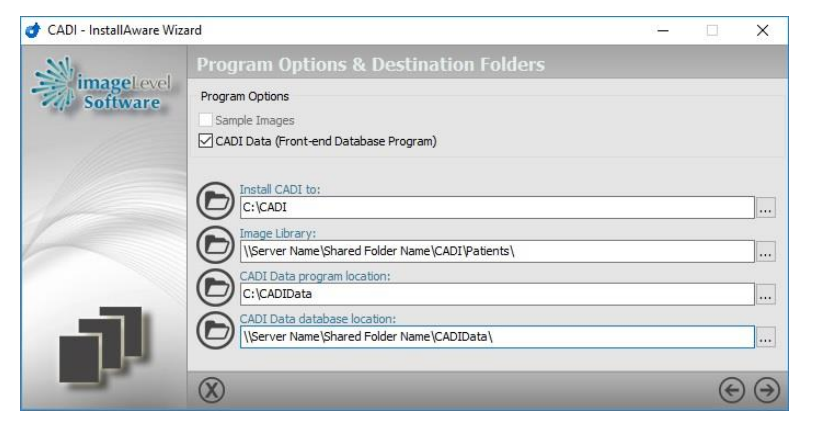

(UNC path is preferred. The example refers to "Server Name" and "Shared Drive Name". You replace those with the actual names. A UNC path looks like this: \\server\c\cadi\patients.)

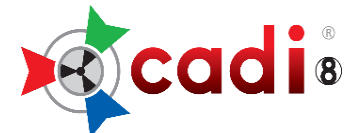

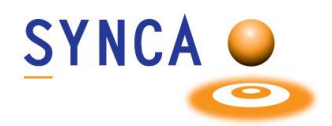

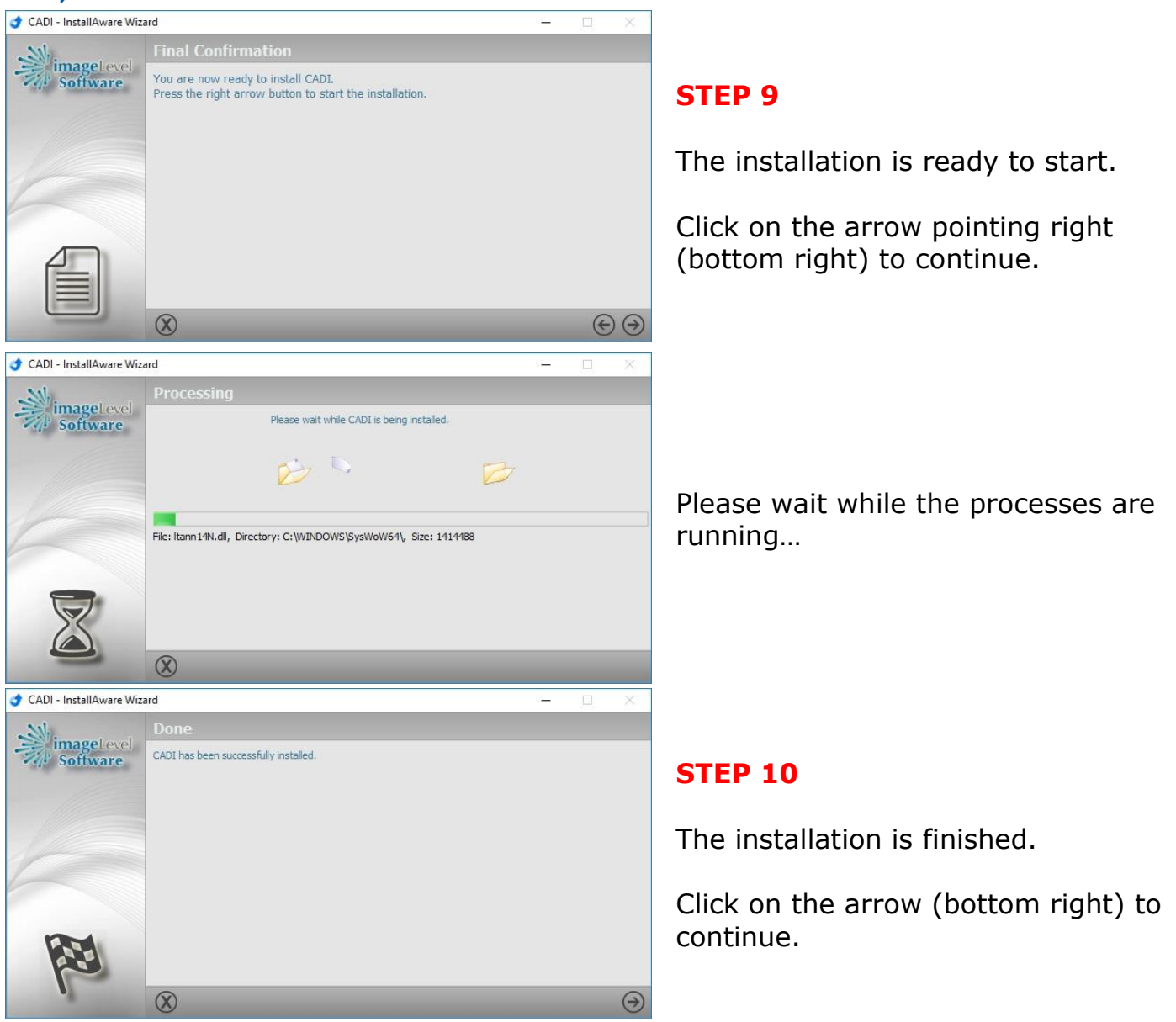

Installation of the workstation is done